# SUPPLIER REGISTRATION FREQUENTY ASKED QUESTIONS

### **List of Frequently Asked Questions**

| 1.          | Why can't I see the Supplier Administrator tab on the DOF Online Portal (ADERP) / Why can't I update profile in DOF Online Portal (ADERP)?  |
|-------------|----------------------------------------------------------------------------------------------------|
| 2.          | How do I check my current Registration Status in SAP ARIBA?                                                                                 |
| 3.          | How do I check my Status during the 'Request' stage in SAP ARIBA?                                                                           |
| 4.          | How do I update registration information in SAP ARIBA?                                                                                      |
| 5.          | How do I add another Abu Dhabi Government Entity in SAP ARIBA?                                                                              |
| 6.          | How do I add Bank Account Details in SAP ARIBA?                                                                                             |
| 7.          | How do I provide Additional / Accurate Information required in 'Registration Questionnaires' when asked by the Supplier Registration Team?  |
| 8.          | How do I access Sourcing Events / Tenders / Invoices etc. in SAP ARIBA?15                                                                   |
| 9.          | How do I Add / Remove a 'User Profile' for my supplier account in SAP ARIBA & provide this 'User Profile' access to various Questionnaires? |
| <b>10</b> . | Why am I not receiving emails from SAP Ariba?20                                                                                             |
| 11.         | Which Internet Protocol (IP) addresses (subnets) compose the Ariba Network and Ariba on-demand solutions for firewall validation?           |

## 1. Why can't I see the Supplier Administrator tab on the DOF Online Portal (ADERP) / Why can't I update profile in DOF Online Portal (ADERP)?

- I. Any updates to Supplier Profile must go through ARIBA; Supplier administrator tab has been removed from the DOF Online portal (ADERP) and suppliers cannot modify details on ADERP anymore
- II. Suppliers who have not yet registered on ARIBA network, should do so immediately and use this opportunity to update the necessary information as well
- III. Once supplier is registered and qualified in ARIBA, the information will be reflected in supplier's ADERP profile as well.
- IV. In case of questions please contact the Help Desk of the Department of Finance at 02 8101430 or helpdesk@dof.abudhabi.ae

### 2. How do I check my current Registration Status in SAP ARIBA?

Please follow the mentioned procedure to check your current 'Registration Status' on ARIBA:

I. Login to SAP Ariba Network Portal → <a href="https://service.ariba.com/Sourcing.aw/">https://service.ariba.com/Sourcing.aw/</a> → Go to section Registration Questionnaires or Qualification Questionnaires. You can see the status on the right side of the screen as indicated in the image below.

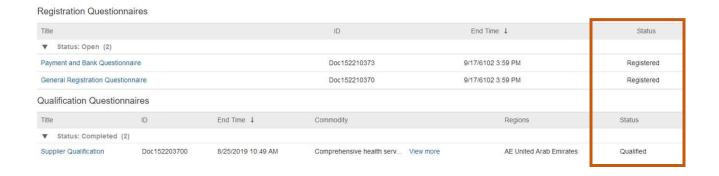

### 3. How do I check my Status during the 'Request' stage in SAP ARIBA?

Suppliers cannot check the status of their 'Supplier Request' in SAP ARIBA as their ARIBA profile is not yet created. As soon as Supplier Request is approved/denied, Supplier will receive a notification email confirming the same.

### 4. How do I update registration information in SAP ARIBA?

While updating information in the 'Bank & payment questionnaire', please note that suppliers should not delete/modify approved bank details. This may have adverse effect for the supplier w.r.t invoicing and payment.

Please follow the mentioned procedure to update 'Registration Information' in ARIBA:

- I. Please log into ARIBA Supplier Page (<a href="https://service.ariba.com/Sourcing.aw/">https://service.ariba.com/Sourcing.aw/</a>) using your Login & Password.
- II. Please choose from 1. General Questionnaire & 2. Payment & Bank Questionnaire, to modify the details ('General questionnaire' taken here for illustration)

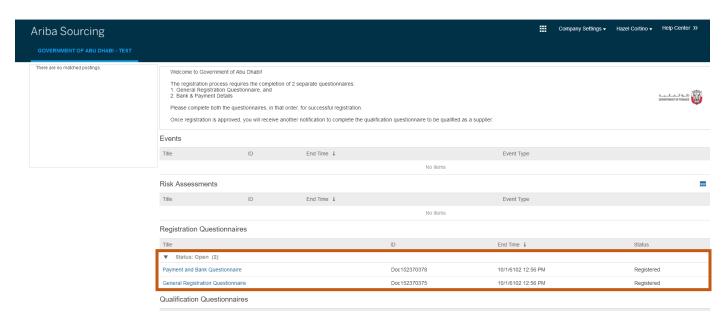

III. Please note that the questionnaire must be in 'Open' status in order to update the information. If not so, please contact helpdesk requesting to open the questionnaire.

IV. Once you've chosen the appropriate questionnaire, following page will open for you; click on 'Revise Response' to update previously submitted responses

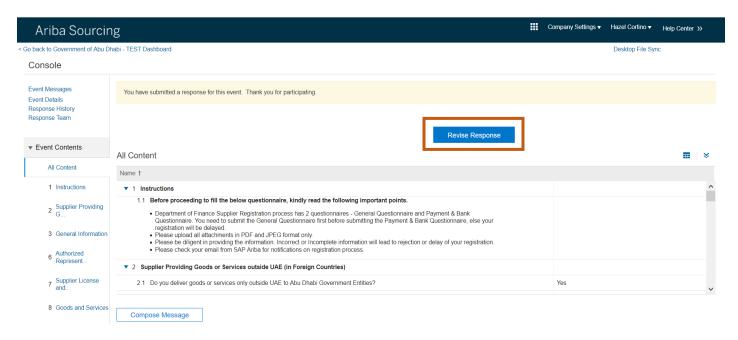

V. Once the responses are updated, please click on the 'Submit Entire Response' at the bottom of the screen.

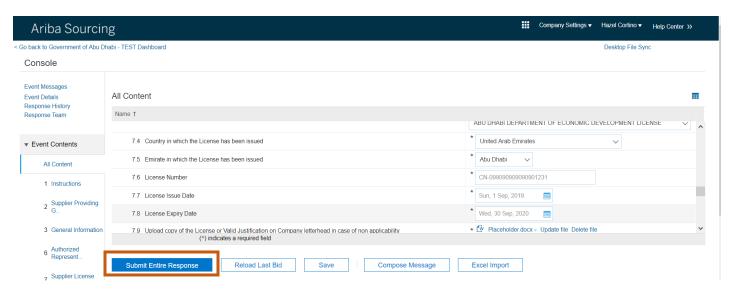

VI. This completes the process. You will receive the following notification email once you've submitted the responses.

THIS IS AN AUTOMATED EMAIL - PLEASE DO NOT REPLY DIRECTLY TO THIS EMAIL - PLEASE READ THE BELOW INFORMATION CAREFULLY

Dear HJC TAX NUMBER SUPPLIER TEST 0908 001,

You have successfully submitted the responses to the 'Registration Questionnaires' (I. General Registration Questionnaire and II. Payment and Bank Questionnaire) for review and approval.

The Supplier Registration Process consists of the following 6 stages: 1. Request Submitted > 2. Request Approved > 3. Registration Submitted > 4. Registration Approved > 5. Qualification Initiated > 6. Qualification Approved.

The process is sequential, i.e. any supplier cannot skip or proceed to next stage without successfully passing previous stages. Supplier is notified via email about progress of its registration at each stage.

You are currently at '3. Registration Submitted' stage.

Your responses to the 'Registration Questionnaires' will be reviewed by the Supplier Registration Team. If the responses to the 'Registration Questionnaires' get approved, you will receive an email from Ariba confirming the same.

- VII. Once the Supplier Registration Team reviews and approves your request, you'll get another notification email confirming the same.
- VIII. In case of questions please contact the Help Desk of the Department of Finance at 02 8101430 or helpdesk@dof.abudhabi.ae

### 5. How do I add another Abu Dhabi Government Entity in SAP ARIBA?

Please follow the mentioned procedure to add another Abu Dhabi Government Entity:

- I. Please log into ARIBA Supplier Page (<a href="https://service.ariba.com/Sourcing.aw/">https://service.ariba.com/Sourcing.aw/</a>) using your Login & Password.
- II. Following page will open for you; Please choose the General Questionnaire to modify the entity details

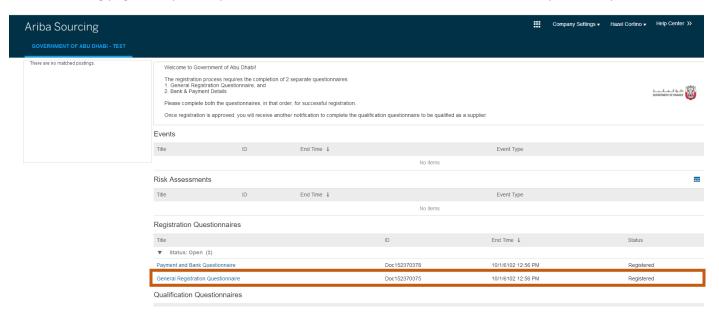

III. Please make sure that the General questionnaire must be in 'Open' status in order to update the information. If not so, please contact helpdesk requesting to open the general questionnaire.

IV. Following page will open for you; click on 'Revise Response' to update previously submitted responses

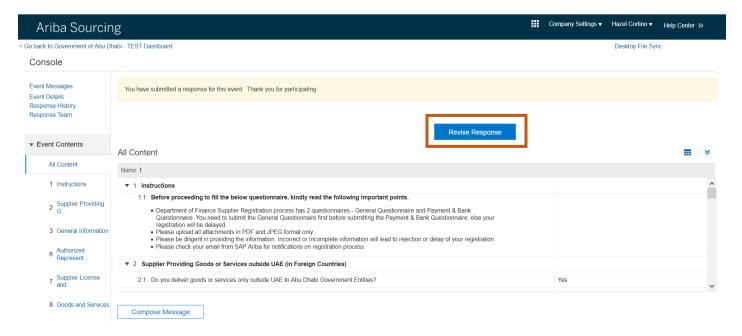

V. Add/remove required entities in the respective section within 'General Questionnaire':

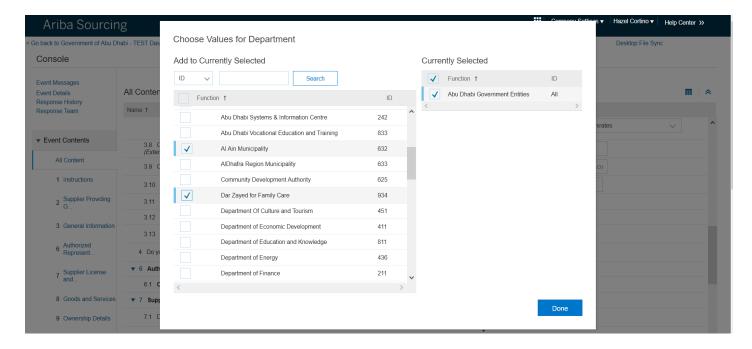

VI. Once the responses are updated, please click on the 'Submit Entire Response' at the bottom of the screen.

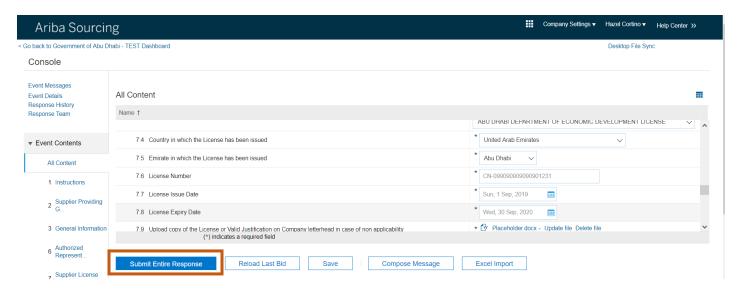

VII. This completes the process. You will receive the following notification email once you've submitted the responses.

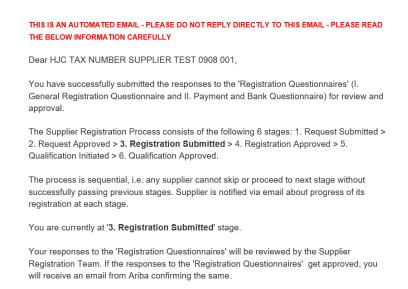

- VIII. Once the Supplier Registration Team reviews and approves your request, you'll get another notification email confirming the same.
  - IX. In case of questions please contact the Help Desk of the Department of Finance at 02 8101430 or helpdesk@dof.abudhabi.ae

### 6. How do I add Bank Account Details in SAP ARIBA?

Suppliers should not delete / modify approved Bank details in SAP ARIBA. This may have adverse effects for the supplier w.r.t invoicing and payments.

Please follow the mentioned procedure to add 'Bank account' details:

- I. Please log into ARIBA Supplier Page (https://service.ariba.com/Sourcing.aw/) using your Login & Password.
- II. Following page will open for you; Please choose 'Payment & Bank Questionnaire', to modify the bank account details

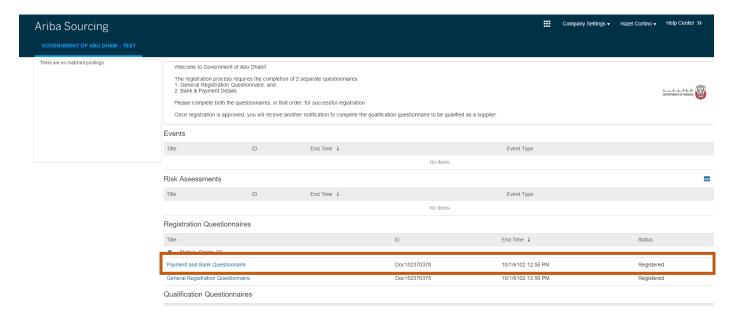

III. Please make sure that the 'Payment & Bank Questionnaire' must be in 'Open' status in order to update the information. If not so, please contact helpdesk requesting to open the Payment & Bank questionnaire

IV. Once you click on 'Payment & Bank Questionnaire', following page will open for you; click on 'Revise Response' to update previously submitted responses

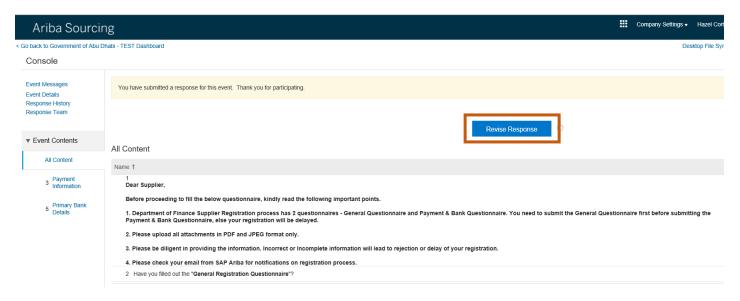

V. Click on 'Add Primary Bank Details' to add 'Bank Details'

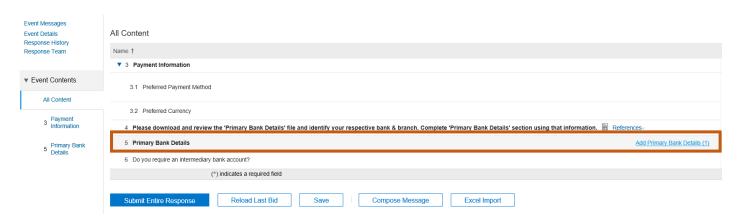

VI. Following page will open on your screen. Complete the details of the bank account and click on 'Ok' once completed.

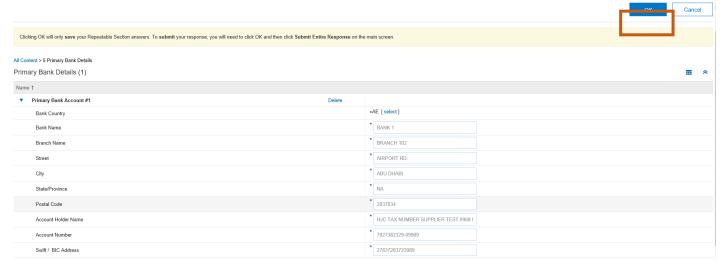

VII. Once the 'Bank Details' are updated, please click on the 'Submit Entire Response' at the bottom of the screen.

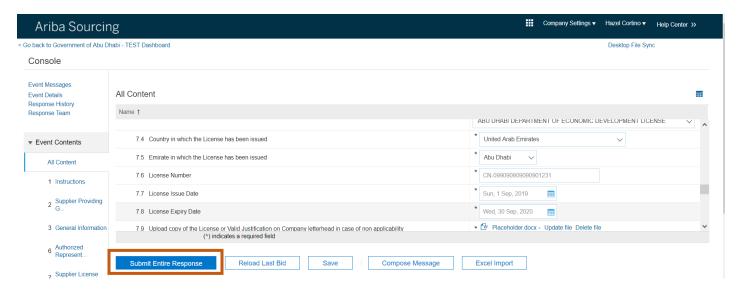

VIII. This completes the process. You will receive the following notification email once you've submitted the responses.

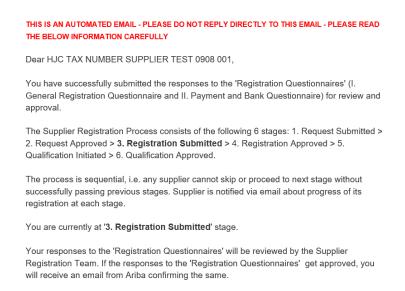

- IX. Once the Supplier Registration Team reviews and approves your request, you'll get another notification email confirming the same.
- X. In case of questions please contact the Help Desk of the Department of Finance at 02 8101430 or helpdesk@dof.abudhabi.ae

## 7. How do I provide Additional / Accurate Information required in 'Registration Questionnaires' when asked by the Supplier Registration Team?

Please follow the mentioned procedure to provide 'additional/accurate information' when asked for the same:

I. You will receive an email from ARIBA (Sample shown below) highlighting the nature of 'Additional / accurate Information' required from you to complete the 'Supplier Registration'

THIS IS AN AUTOMATED EMAIL - PLEASE DO NOT REPLY DIRECTLY TO THIS EMAIL -

PLEASE READ THE BELOW INFORMATION CAREFULLY

Dear HJC NOTIFICATION TEST 0822 001,

Your responses to 'Qualification Questionnaire' have been reviewed by Supplier Registration Team. The following additional information is required before it can be approved:

• Kindly provide more client experience information

Kindly re-submit the responses to 'Qualification Questionnaire' after making necessary changes / corrections based on the above comments. You only need to review and update responses to the questions / sections highlighted in the above comment.

The Supplier Registration Process consists of the following 6 stages: 1. Request Submitted > 2. Request Approved > 3. Registration Submitted > 4. Registration Approved > 5. Qualification Initiated > 6. Qualification Approved.

The process is sequential, i.e. any supplier cannot skip or proceed to next stage without successfully passing previous stages. Supplier is notified via email about progress of its registration at each stage.

You are currently at '5. Qualification Initiated' stage.

II. If you receive the above email, please log into ARIBA Supplier Page (<a href="https://service.ariba.com/Sourcing.aw/">https://service.ariba.com/Sourcing.aw/</a>) using your Login & Password. You can also follow the link provided in the email received.

Click Here to review your information, including any comments from approvers.

III. Following page will open for you; Please choose the questionnaire between 1. General Questionnaire & 2. Payment & Bank Questionnaire, to modify the requested details ('General questionnaire' taken here for illustration)

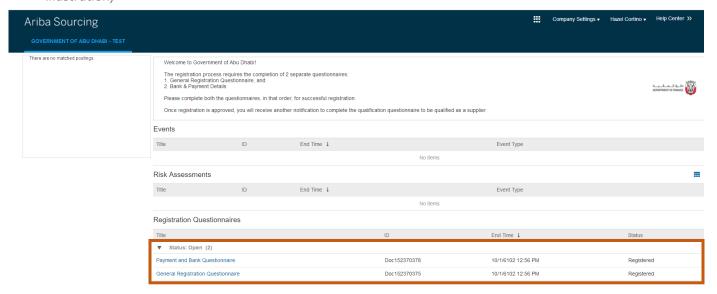

- IV. Please note that the questionnaire must be in 'Open' status in order to update the information. If not so, please contact helpdesk requesting to open the questionnaire.
- V. Once you've chosen the appropriate questionnaire, following page will open for you; click on 'Revise Response' to update previously submitted responses

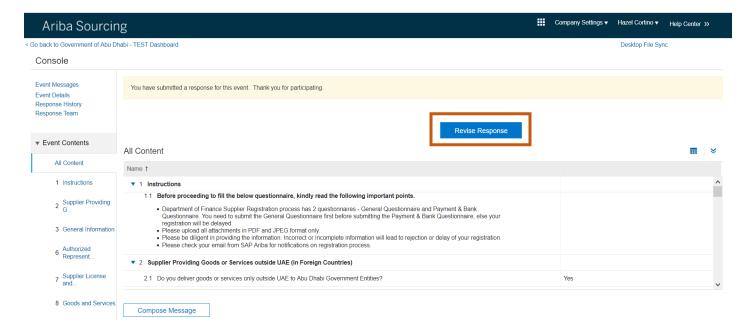

VI. Once the responses are updated, please click on the 'Submit Entire Response' at the bottom of the screen.

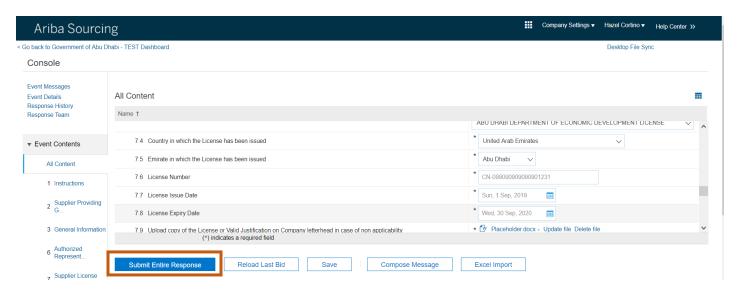

VII. This completes the process. You will receive the following notification email once you've submitted the responses.

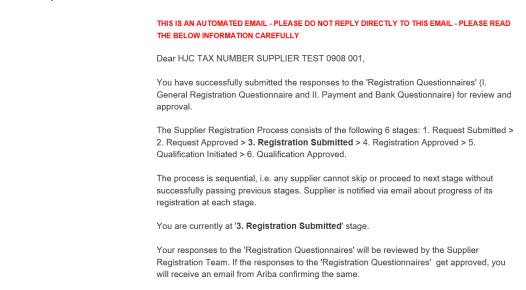

- VIII. Once the Supplier Registration Team reviews and approves your request, you'll get another notification email confirming the same.
  - IX. In case of questions please contact the Help Desk of the Department of Finance at 02 8101430 or helpdesk@dof.abudhabi.ae

### 8. How do I access Sourcing Events / Tenders / Invoices etc. in SAP ARIBA?

- I. Post it's Go Live on 21<sup>st</sup> April 2019, only Supplier Registration is currently functional in SAP ARIBA. All other Sourcing & Procurement functionalities (such as tenders, invoices, POs etc.) are still operational in ADERP and have not been changed in any manner. Please login to DOF Online Portal (ADERP) for these activities as you usually do.
- II. In case of questions please contact the Help Desk of the Department of Finance at 02 8101430 or helpdesk@dof.abudhabi.ae

## 9. How do I Add / Remove a 'User Profile' for my supplier account in SAP ARIBA & provide this 'User Profile' access to various Questionnaires?

Supplier representative with 'Administrative User profile' can create/delete/modify other 'user profiles' and allocate users to the same. The first user account created in ARIBA network is, by default, the 'Administrative User Profile'. As required, he can also provide/restrict access to different questionnaire these profiles will have.

Please follow the mentioned procedure to 'add/remove/edit' Supplier User profile:

I. Please log into ARIBA Supplier Page (<a href="https://service.ariba.com/Sourcing.aw/">https://service.ariba.com/Sourcing.aw/</a>) using your Login & Password.

II. Following page will open for you; Click on 'Company Setting' on top right corner; once the drop down comes, please click on 'Users' (as illustrated below)

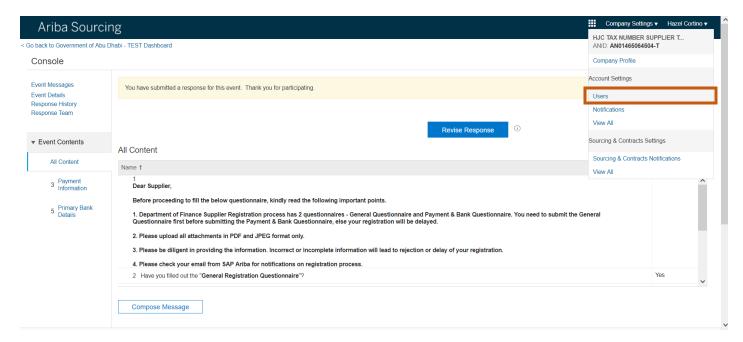

III. Once clicked on 'Users', following page will open on your screen, which you can use to add/delete/edit User profile for your respective organization. Click on 'Create Role' as indicated

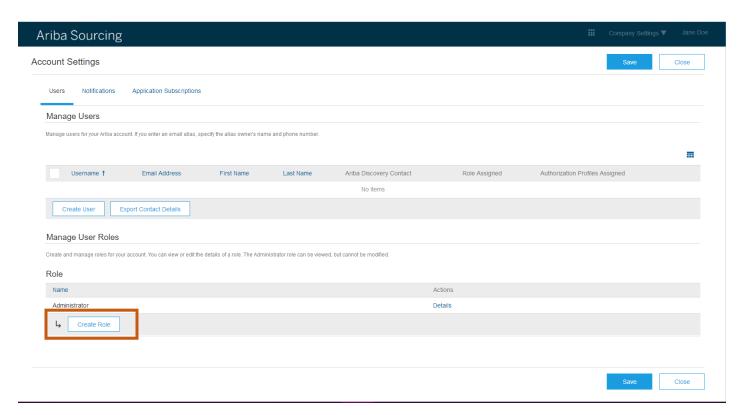

IV. Input Name and select Permissions **as needed** by the organization with permission "Access Proposals and Contracts" is required for the user to be added in the response team of registration and qualification questionnaires. Click Save once done.

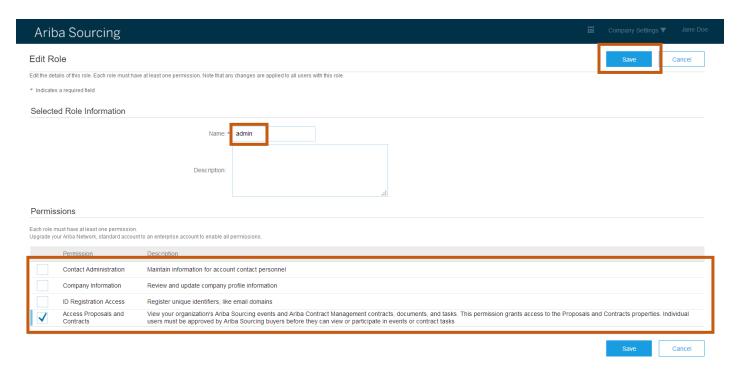

V. Once the role is created, it'll appear in the 'Role' section of the screen. Next task is to create the 'User Profile'. Click on 'Create User'.

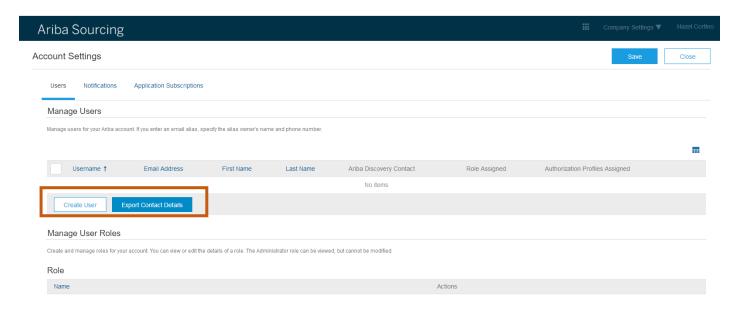

VI. Complete the details of the user and assign previously created role to the user. Click on 'Done' at the bottom right corner of the screen once user profiles are finalized.

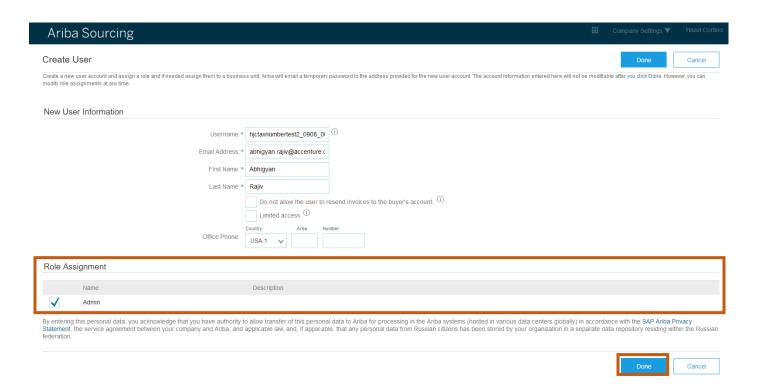

VII. Click on 'Save' at the top right corner to save your changes. Now the additional 'User Profile' has been created.

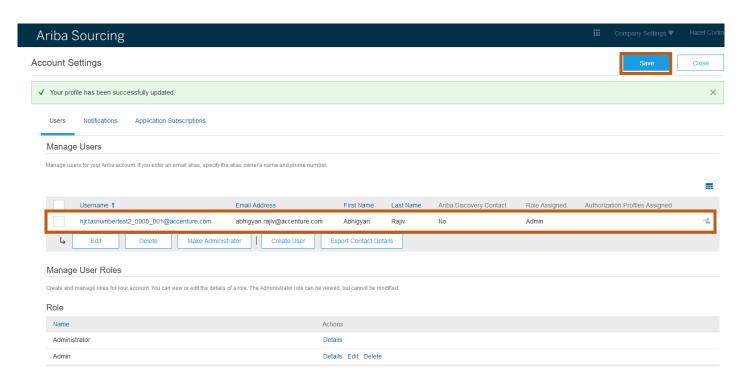

VIII. To give this user 'access to questionnaire'; select the respective questionnaire (1. General Questionnaire or 2. Payment & Bank Questionnaire or both). Following page will open on your screen, please click on the 'Response team' button. (Payment & Bank Questionnaire chosen here for illustration)

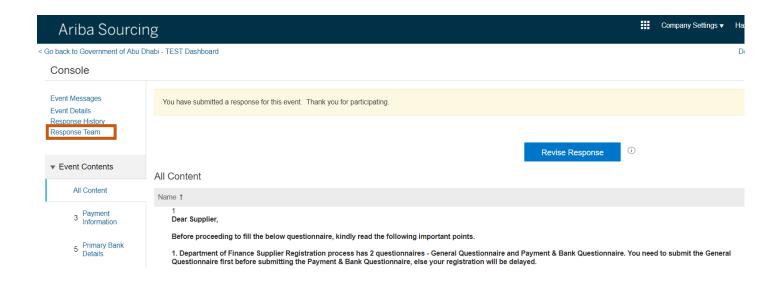

IX. Following page will open on your screen; please add the created 'User profile' by clicking on 'Add' and then selecting the profile you wish to add to the 'Response Team' of the respective questionnaire.

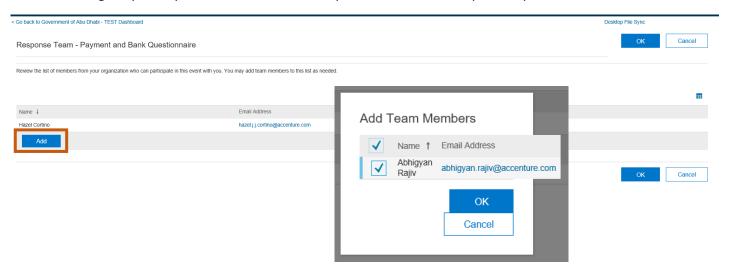

X. Once added, the new User Profile will appear in the 'Response Team' for the respective questionnaire. Click on 'Ok' to finalize the changes made.

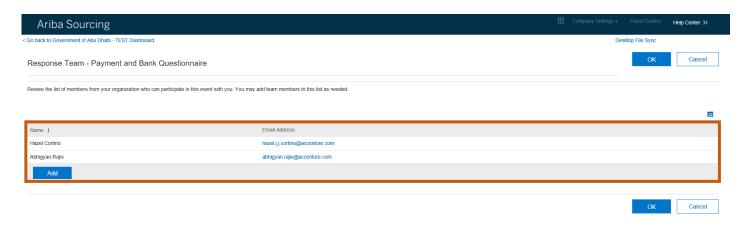

XI. In case of questions please contact the Help Desk of the Department of Finance at 02 8101430 or helpdesk@dof.abudhabi.ae

### 10. Why am I not receiving emails from SAP Ariba?

If you are not receiving emails from SAP Ariba, there are a few probable causes:

- 1. The email addresses the emails are being sent to is incorrect.
- 2. Your email notification settings are not configured properly.
- 3. Your company's email server is blocking the emails from arriving.

For causes 1 and 2, please see:

- How do I update the email address on my account? or
- How do I update my email notification preferences?

Once you are able to confirm the email address on file is correct and your notifications are configured properly, you will need to contact your local IT department to resolve the issue related to your email server not allowing the emails to reach your inbox.

Your IT team will be able to whitelist the addresses below to ensure emails from SAP Ariba come through.

- Email domains @ansmtp.ariba.com, @eusmtp.ariba.com and smtp.mn1.ariba.com
- SAP Ariba's <u>IP address range</u> found in this linked article (refer the other pdf)

Once these have been whitelisted, emails from SAP Ariba should arrive.

#### **Applies To:**

- I. Ariba Network Collaborative Supply Chain
- II. Ariba Network
- III. SAP Ariba Contracts
- IV. SAP Ariba Discovery
- V. SAP Ariba Sourcing
- VI. SAP Ariba Start Sourcing
- VII. SAP Ariba Strategic Sourcing Suite

## 11. Which Internet Protocol (IP) addresses (subnets) compose the Ariba Network and Ariba on-demand solutions for firewall validation?

Ariba strongly encourages you to validate postings from Ariba Network using Hypertext Transport Protocol Secure (HTTPS) client certification of service.ariba.com, rather than hard-coding IP address access through firewalls.

Nonetheless, if an IP range is required, open the following range of IP addresses to support the full set of servers composing the Ariba Network. This list applies for Applicability Statement 2 (AS2) inbound traffic (from Ariba) to suppliers. The same IP range applies to Ariba on-demand solutions, such as Ariba Procure-to-Pay and Ariba Sourcing Pro. This also applies to the advanced security front door '-2' URL's.

#### US:

216.109.110.0 to 216.109.111.255 216.109.108.0 to 216.109.109.255 216.109.107.0 to 216.109.107.255 216.109.106.0 to 216.109.106.255 216.109.105.0 to 216.109.105.255 216.109.104.0 to 216.109.104.255

#### **Europe:**

216.109.103.0 to 216.109.103.255 194.39.129.0 to 194.39.129.255 194.39.128.0 to 194.39.128.255

#### Russia:

157.133.6.0 to 157.133.6.255 157.133.7.0 to 157.133.7.255 157.133.14.0 to 157.133.14.255

### **API Developer Portals:**

<u>api.ariba.com</u>: 216.109.110.0 to 216.109.111.255 <u>openapi.ariba.com</u>: 157.133.208.1 to 157.133.208.255

If you have a stateful firewall, port is 443. If you are not using stateful firewall, you will also have to enable established connection

### **Additional Information**

From the Ariba Network perspective, any company that receives HTTPS posts from the Ariba Network may require this information. Ariba Buyer customers should not require this data, unless they allow access via punchin from the Ariba Network.

If you are required to add IP addresses to your email white lists to receive emails generated by the Ariba

Network or Ariba on-demand solutions, you can add the previously listed IP range.

The equivalent Classless Inter-Domain Routing (CIDR) notation for these IP addresses:

216.109.110.0/23 216.109.108.0/23 216.109.107.0/24 216.109.106.0/24 216.109.105.0/24 216.109.104.0/24 216.109.103.0/24 194.39.129.0/24 194.39.128.0/24 157.133.6.0/24 157.133.7.0/24

The same IP address range applies to the Early Access environment.

Verification of Ariba ownership of IP address range: <a href="https://whois.arin.net/rest/org/ARIBAI/nets">https://whois.arin.net/rest/org/ARIBAI/nets</a>

### **Applies To**

Ariba Network
SAP Ariba Buying and Invoicing
SAP Ariba Buying
SAP Ariba Contracts
SAP Ariba Invoice Management
SAP Ariba Sourcing
SAP Ariba Spend Analysis